# Office 365 Deel 1 (e-mail en Onedrive)

### Technasium Metis Montessori Lyceum

### Doelen

- Als je alle vaardigheden hebt gemaakt, kan je Office365 op school, thuis of vanaf elke computer in de wereld gebruiken.
- Je weet hoe je thuis en op school documenten kan opslaan en mappen kan aanmaken in je OneDrive.
- Je weet hoe je mail kan sturen en een Word-document start vanuit je OneDrive en vervolgens deelt.
- Je kan printen op school.

### Uitleg en theorie vaardigheid

Office 365 bestaat uit een aantal programma's die bij elkaar gestopt zijn:

- Het e-mailprogramma Outlook
- Het tekstverwerkingsprogramma Word
- Het cijferprogramma Excel
- Het presentatieprogramma PowerPoint
- De documentenopslag OneDrive en Sharepoint
- Nog een aantal programma's dat we nog niet zoveel gebruiken.

De naam Office 365 geeft aan dat je met deze programma's, als je wilt, 365 dagen in het jaar kan werken. Dus altijd en overal. Daardoor is Office 365 een **Cloudprogramma**. Het hele pakket staat, ergens op het internet, voor je klaar om te gebruiken. Daarom kan je vanaf elke plek in de wereld, vanaf elke computer die internetverbinding heeft, de programma's gebruiken.

### Online/offline

Office 365 kan je dus via het internet bereiken, maar je kan de programma's ook op je computer installeren. Én je kan ze ook nog samen gebruiken.

### **Welke voordelen heeft dat?**

De online-versie van Word, Excel en PowerPoint bijvoorbeeld kunnen net iets minder als de versie die op je computer is geïnstalleerd. Meestal maakt dit verschil niets uit, maar soms is het handiger of beter om de offline-versie (die geïnstalleerd is op je computer) te gebruiken. Online betekent dus via het internet en offline betekent geïnstalleerd op je computer.

# E-mail

### Inloggen

Inloggen op school/thuis of op een andere plek op de wereld:

Ga naar een internetbrowser bijvoorbeeld "Google Chrome, Explorer, Safari of Firefox". Open de website van school: <https://www.hetmml.nl/>

Klik op Office 365 MSA (web-mail). Log in met je schoollogin.

(gebruikersnaam: [leerlingnummer@edu.msa.nl](mailto:leerlingnummer@edu.msa.nl) en je schoolwachtwoord)

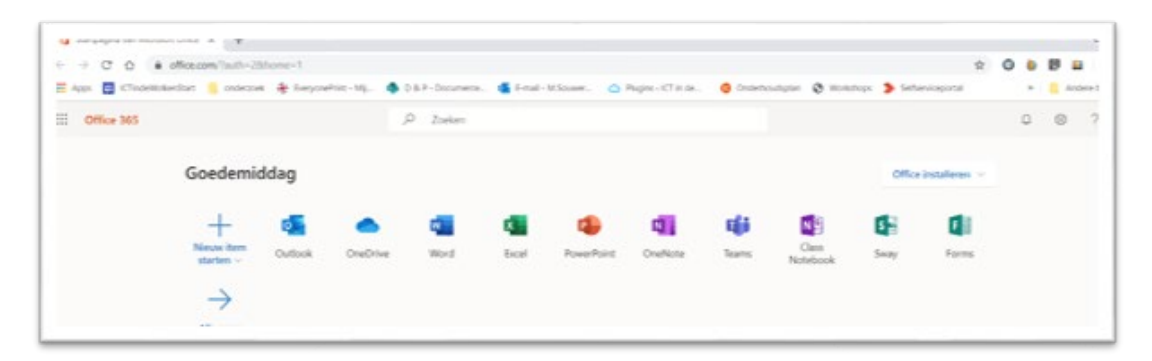

Je ziet nu de verschillende online-programma's die bij Office horen. Rechtsboven zie je een knop Office installeren als je daarop klikt, kan je de offline-versie op je computer zetten.

### **Opdracht 1 Outlook**

Dit is je e-mailprogramma van school. Hiermee kan je communiceren (mailtjes sturen) met je docenten en medeleerlingen. Je kan ook mailtjes sturen naar mensen buiten school. Soms krijg je opdrachten van docenten via de e-mail of moet je een opdracht inleveren bij een docent via de email.

Het is de bedoeling dat je op schooldagen minstens een keer per dag je mail checkt.

*Tip: Zet de Outlook app op je telefoon.*

**Klik op het icoontje van Outlook** 

Het programma heeft zich geopend en je ziet automatisch je inbox, dat is de mail die je hebt gekregen.

Als je net op het MML begint, staan er nog niet veel mailtjes. Dat gaat vast veranderen……

Aan de linkerkant zie je koppelingen naar verschillende mappen in je e-mailbox.

Je moet nu een mail naar een van je docenten sturen. In de mail schrijf je, dat het je is gelukt om je mailbox te openen en een mailtje te sturen. Maak er een net bericht van, dat doe je zo:

Je klikt eerst linksboven op Nieuw bericht

Je moet dan het e-mailadres van de docent intypen in het Aan-veld. Als je met zijn/haar voornaam begint, komt het volledige adres meestal wel als suggestie.

*Tip: Docentenmail bevat geen edu in het adres en begint niet met een leerlingnummer. Dus iets van [abcde@msa.nl](mailto:abcde@msa.nl) let daarop, dan weet je zeker dat je niet per ongeluk een bericht naar een medeleerling stuurt.*

Een nette mail heeft altijd een onderwerp, zo weet de lezer direct waar het mailtje over zal gaan.

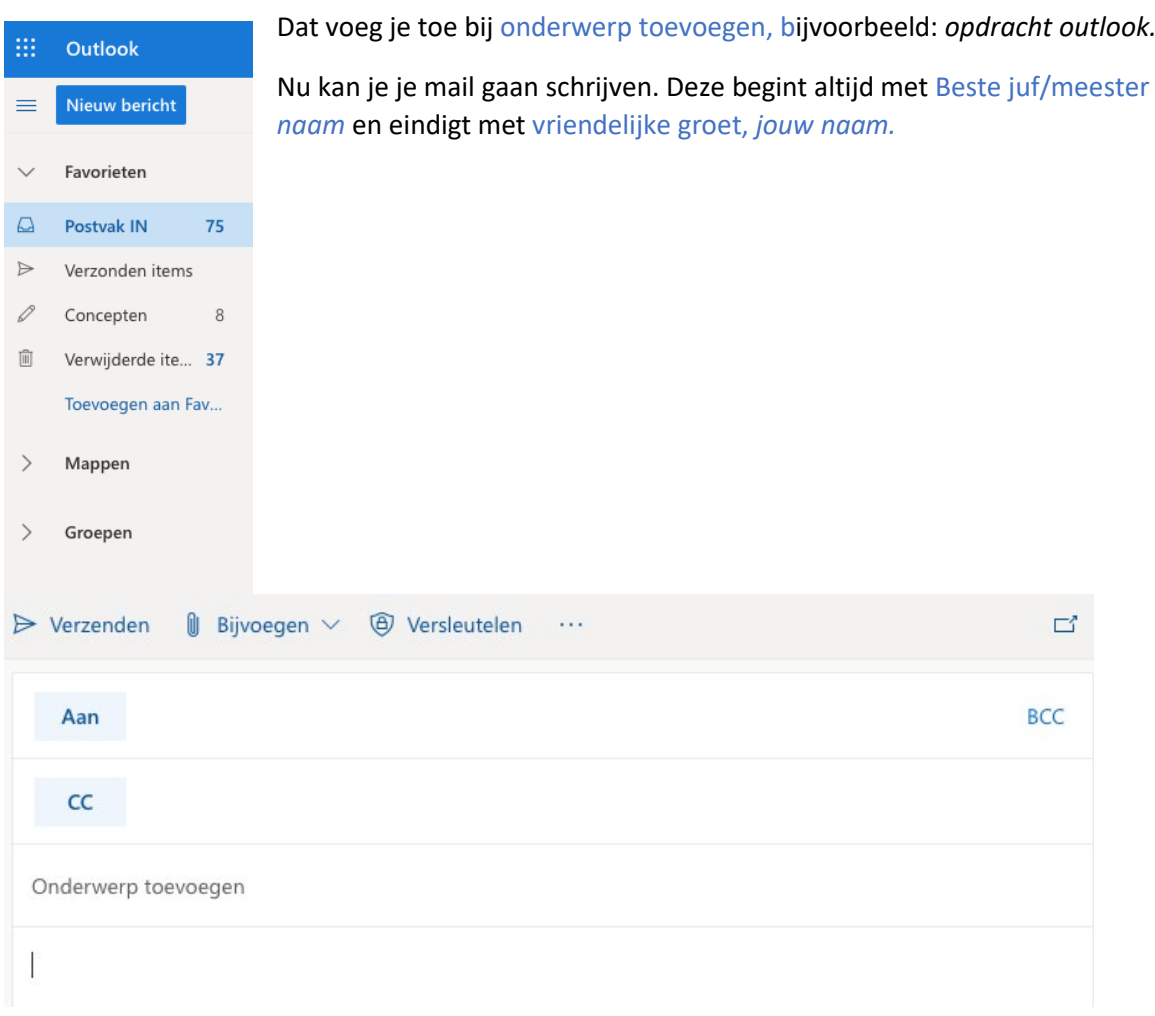

Als je het bericht afhebt, kijk je nog eens goed of het aan de juiste persoon is geadresseerd. En als je een bestand moest bijvoegen, als je wat moet inleveren bijvoorbeeld, controleer je nu of je deze niet bent vergeten bij te voegen.

Klopt alles? Dan klik je op Verzenden.

*Tip: Je krijgt vast wel een keer een mail van een docent of een klasgenoot dat je wil of moet beantwoorden. Doe dit dan niet met* Allen beantwoorden *(reply all), maar met* Beantwoorden*. Zo verstuur je niet direct 28 mailtjes, aan de hele klas, bij het beantwoorden van een mail.* 

# **Onedrive**

OneDrive is je persoonlijke opslag voor documenten, spreadsheets en presentaties. De OneDrive van Office 365 kan je vanaf elke computer met internet bereiken.

Even wat verschillende situaties van de opslag van je werk vanaf verschillen computers. Waar kan je je werk opslaan?

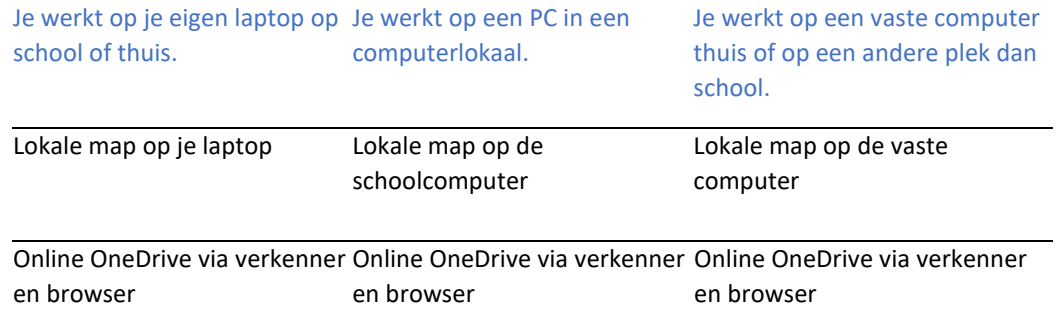

Lokale map betekent dat de opslag alleen op die computer staat waar je op aan het werk bent.

Online betekent dat de opslag bereikbaar is vanaf elke computer met een internetverbinding.

Verkenner (of op een Mac Finder) is het programma waar je de opslagmappen van de computer kan zien.

Browser is een programma waarmee je websites kan zien. (Google Chrome, FireFox, Safari bijvoorbeeld)

Je ziet, als je documenten wilt opslaan, dat je dit het beste kan doen in je Office 365 OneDrive. Alleen dan kan je vanaf elke computer met een internetverbinding bij je werk.

### Voorbeeld:

Je hebt de hele avond thuis, op de computer van je moeder, aan een boekverslag gewerkt. Je hebt dat opgeslagen in de downloadsmap. Als je de volgende ochtend op school nog even de laatste puntjes op de i moet zetten en vervolgens moet inleveren, kan dat niet. Het document staat lokaal op de computer thuis.

### Oplossing:

Sla je werk op in Office 365 OneDrive en je kan op school inloggen op je Office 365 OneDrive en verder werken aan je verslag en het die middag alsnog inleveren bij je docent.

# **Opdracht 2 OneDrive**

Ga naar Office 365 en klik op OneDrive.

### *Tip: Zie je het niet direct staan? Klik helemaal linksboven op de negen puntjes*

Je ziet misschien een paar mappen staan. Heb je al een keer in OneDrive gewerkt, dan staan er misschien al wat documenten.

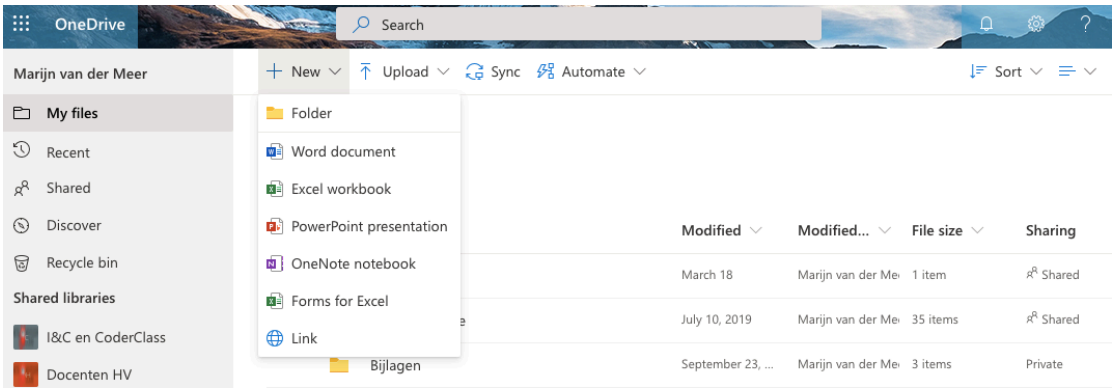

Klik op New en dan op Folder (een map).

Geef de map de naam Nederlands en klik op Create.

De map staat nu in het rijtje met mappen.

Doe de 3 stappen hierboven voor ieder vak dat je hebt. Hierin kan je al je werk opslaan voor dat vak.

Als je daarmee klaar bent, klik je op een van de mappen die je hebt gemaakt. Je zit nu in de map van dat vak.

*Tip: Je zou je werk nog meer kunnen organiseren, door voor iedere periode ook weer een map te maken in de mappen per vak.*

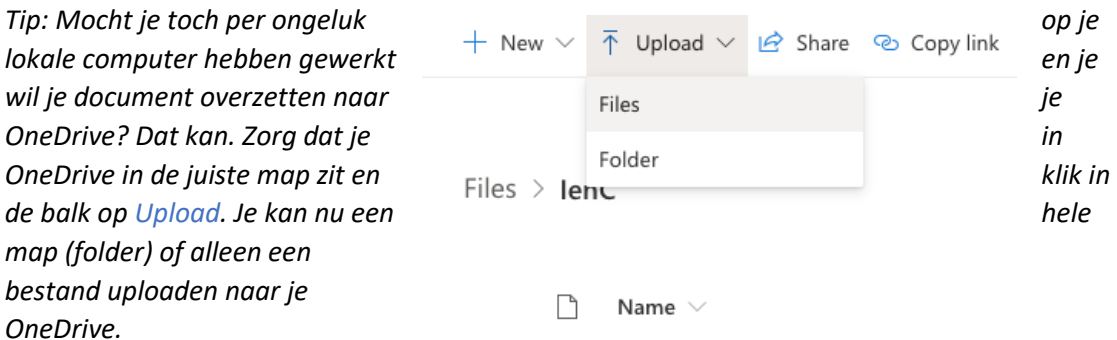

Laat nu al je mappen zien aan een docent en laat deze opdracht aftekenen in je planner. In de volgende hoofdstukken leer je meer handigheden van het werken in OneDrive, zoals het samenwerken en delen.

#### Leerdoelen mail

- Ik kan inloggen bij office 365.
- Ik kan mijn schoolmail openen.
- Ik kan een nette mail sturen naar een docent, mét onderwerp.

# Leerdoelen OneDrive

- Ik kan voor ieder vak een aparte map aanmaken in mijn OneDrive.
- Ik begrijp het verschil tussen online en offline werken.

Handige links